## **COMO FAZER UMA VENDA NO CAIXA**

1° Passo: Abra o ícone **GPDV ECF/ NFCe/ Nota Manual**.

2° Passo: Clique em **F2** ou na opção **INICIAR VENDA**, localizada do lado esquerdo da tela.

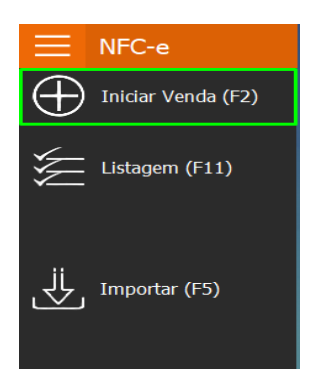

3° Passo: Informe o código ou descrição do produto que deseja lançar na venda.

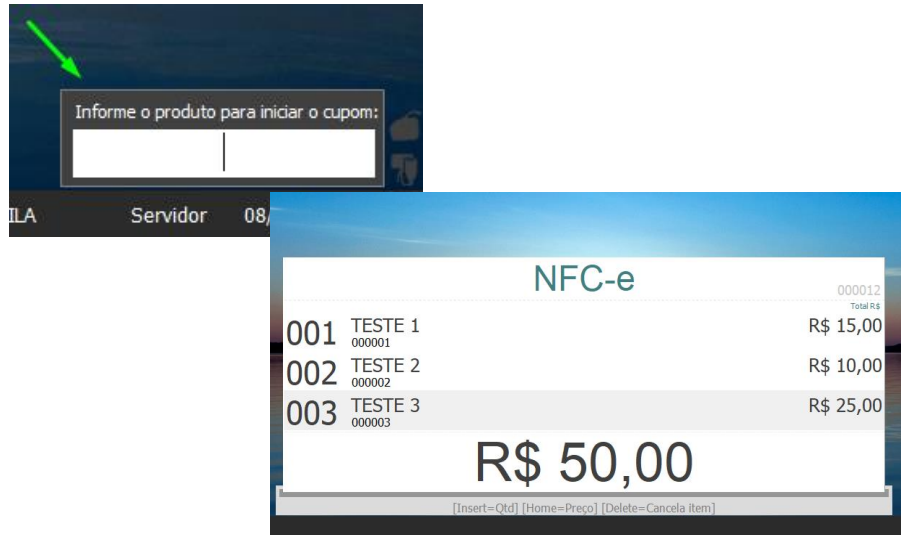

4° Passo: Após informar todos os produtos, clique em **F3** para informar o pagamento. Insira o valor dado pelo cliente e clique **ENTER** para confirmar e **F3** novamente para finalizar a venda.

> $0.0$  $0, 0$  $0,0($  $0,0($  $0,00$  $0,0($ IS.  $0,0($  $0,0($  $\widetilde{\mathbb{Q}}$  $\overline{\mathbb{R}}$

R\$ 60,00 R\$ 10,00

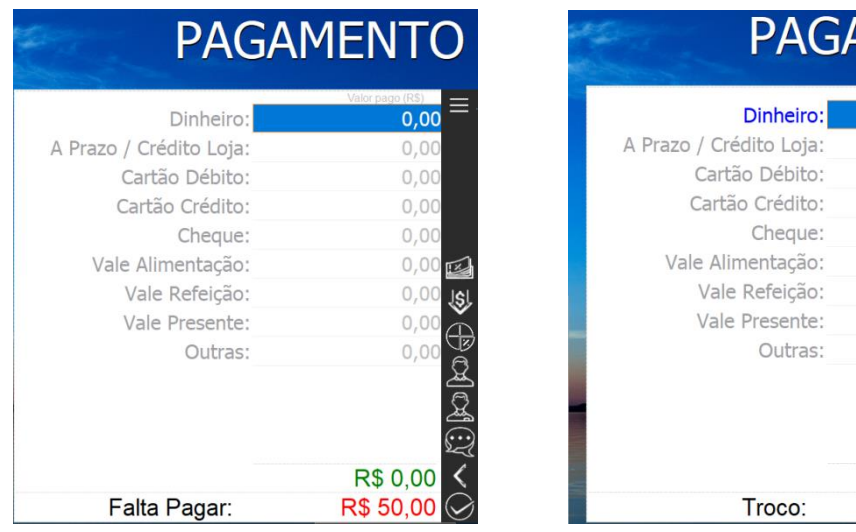